### **Quick Start Guide**

#### **The Main Menu**

When you open CleverCat for the first time, you'll see a screen like the one below. If you use Collections in Wix, those Collection Names will already be imported, but not your data. If you don't use Collections, a new category called "Products" will be created. To begin, click **Connect to Wix** on the *Navigation Bar*.

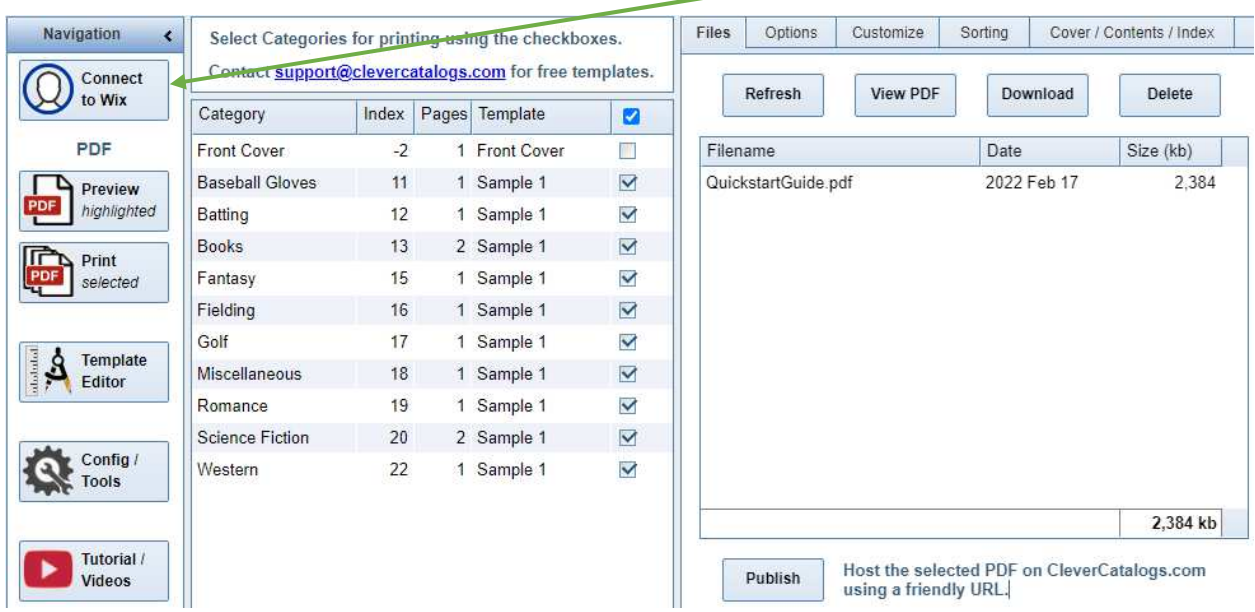

#### **Import Product Data**

The time required to upload your Wix data depends on not only the number of products, but whether you use variants.

Wix permits only 200 requests per minute. If you don't use variants, your data will upload very quickly—probably in less than a minute. But each group of variants requires a separate request. If you have a thousand products, and each has a variant, expect the upload to take at least five minutes.

There's also a second button just for  $\sim$ Inventory Counts. Again, with variants, the process can be slow.

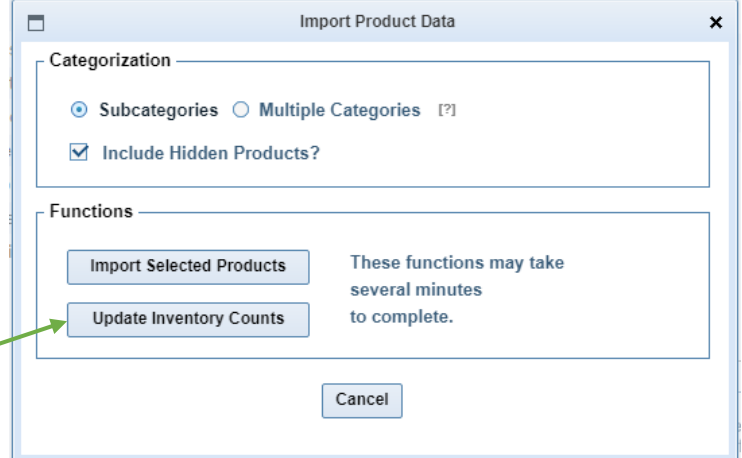

You can re-import Product Data as required; the old data will be deleted so that the new data will be current with your Wix Store.

#### **Categories and Subcategories**

Wix uses the term "Collections". CleverCat uses "Categories". The two are basically the same except that CleverCat can create Subcategories if your product belongs to more than one Collection.

Consider the Wix Product below, which belongs to both the Books and Science Fiction Collections.

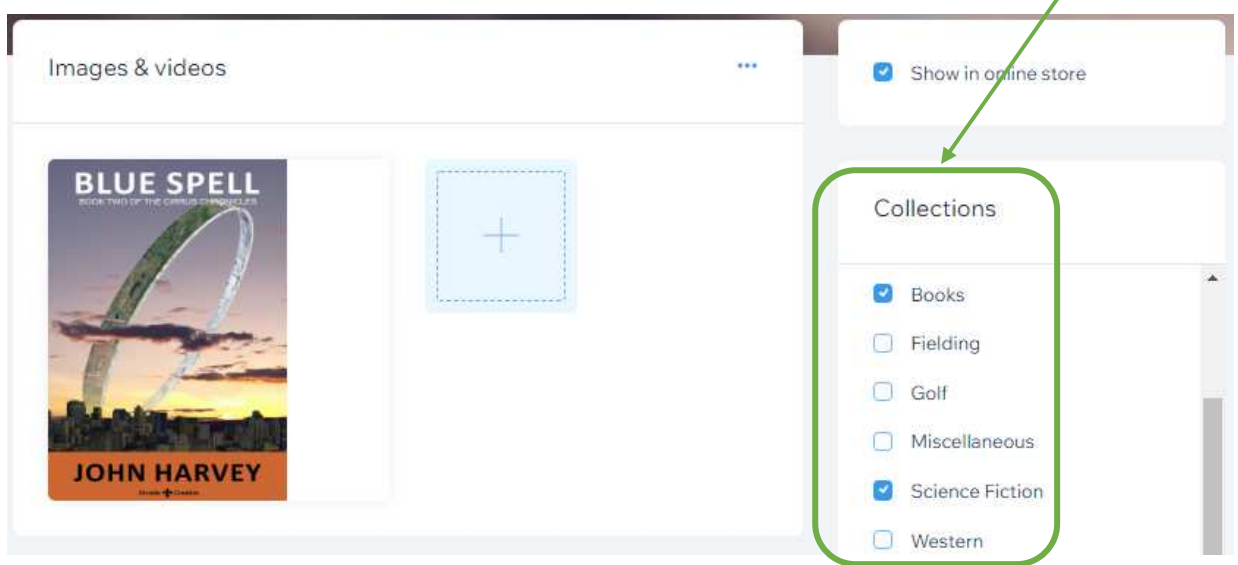

You have the option to create and assign *Subcategories*, or create as many *Categories* as there are *Collections*. You can also upload products which do not appear on your website because they are marked *Hidden*. Later, we'll explore using hidden products to create other, non-product pages.

In this example, the Wix data contains all the Collections shown on Page 1 of this manual, but importing using the Subcategory option reduces the Category List to just the primary ones: Baseball Gloves, Books, and Miscellaneous (products not assigned to a Collection are uploaded into the "Products" category).

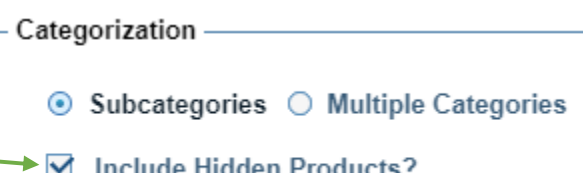

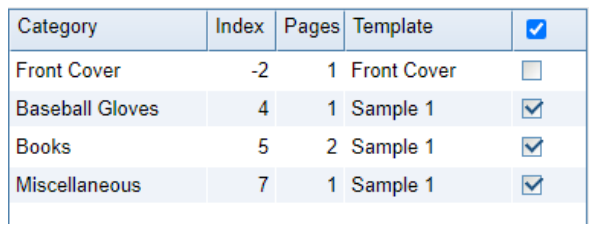

The first Collection you assign an item to becomes the Primary. CleverCat can only create a single Subcategory for each product, and that will be the second assignment.

For example, if a book is first assigned to the Books Collection, then Western, and finally the Romance Collection, CleverCat will assign it to the Books Category, with a Subcategory of Western. Romance will be ignored (*isn't it always*). Optionally, CleverCat will upload duplicates of the product into every corresponding Category.

#### **Templates**

After uploading your data, you're ready to print. However, each of your new categories has been assigned one of the Sample Templates, which are generally very simple and may show only the product name and photo.

There are tutorials on creating templates, and you can create as many as you like with the built-in Template Editor, but for purposes of this introduction you need to know only that we can create templates for you, for free, and that you change templates by double-clicking the cell in the Template column to choose a new one from the drop-down list.

Contact support@clevercatalogs.com for more information on free templates.

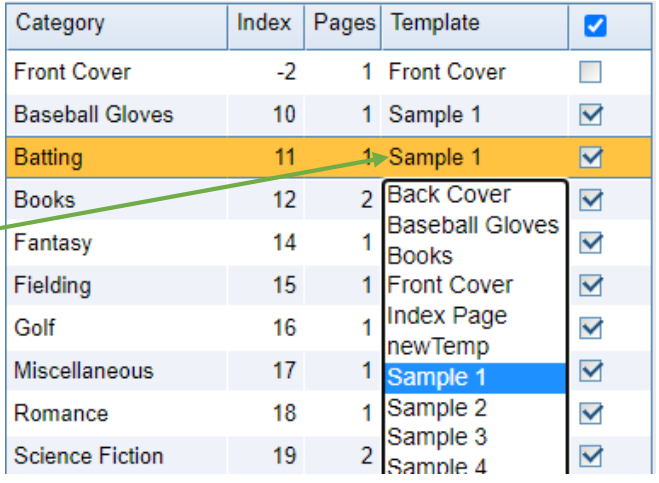

#### **Product Photos**

The first time you click the Print or Preview The Image File Source is currently set to Wix. button, you'll see this message: For faster printing, upload your image files to CleverCat first on the Config page. Do you want to continue? Your PDF may be incomplete or missing images Your product photos are not uploaded with the if the Wix server is busy. data. That's another time-consuming process Yes, Continue Cancel and there's a separate function for that on the Tools/Config page.

However, we really want you to see something right away, so CleverCat will upload 50 photos each time you print. That will add about a minute to the printing time.

Once all your photos have been uploaded, you'll still see this message until you change the *Image File Source* setting on the Tools page, but printing time will improve considerably; a typical catalog is printed in under 30 seconds.

IMPORTANT: CleverCat can only upload and print two photos per product.

#### **Printing**

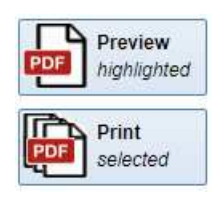

Finally, we come to what it's all about: printing a catalog.

There are two options. You can *Preview* a single category, or select a number of categories and *Print* a PDF file to download.

If your browser is set correctly, Preview will open the *Highlighted* category in a new Browser Tab. In this example, that's Baseball Gloves. If your browser offers to download a file instead, run a web search for "open PDF in *browser*", using the name of your browser (Chrome, Firefox, etc) for configuration instructions.

The checkboxes on the right side of the  $\sqrt{\epsilon_{\text{at}}^2}$ category list select which categories will be included in the file.

To change the printing order, simply *drag-and-drop* the category to a new position or double-click the *Index Cell* and type a new number.

*Print* will create a PDF and add it to your *Files* list. The process will take anywhere from a few seconds to a few minutes, depending on a range of factors such as number of products, size of photos, and how busy the server is.

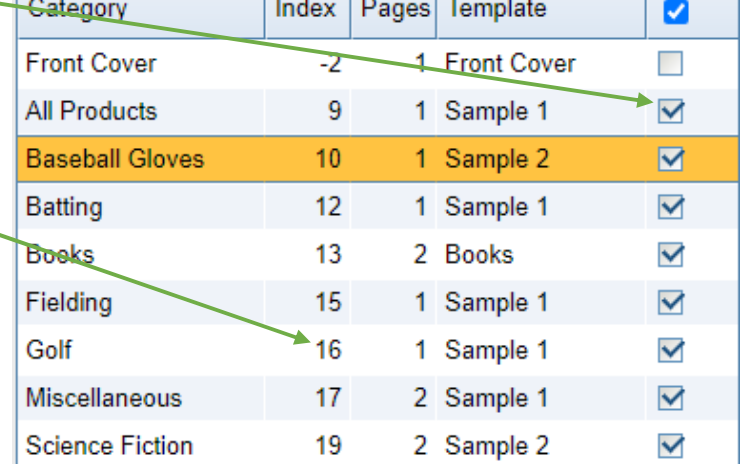

<u> 1950 - Jan Alexander III, martx</u>

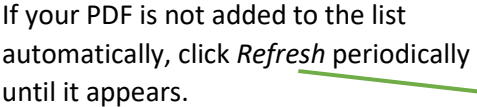

Open any PDF file by highlighting it and clicking *View PDF*, or by double-clicking the name in the list.

Click *Download* for a clickable link. Your account has a 1Gb limit, and you will not be able to create more files if you

exceed that, so be sure to Download and *Delete* online copies.

Publish

Lastly, PDF files can be very large. It's not uncommon for users to produce catalogs larger than 100Mb. That's much too large to email. *Publish* copies a selected PDF to a public folder and provides a download link you can give to your customers.

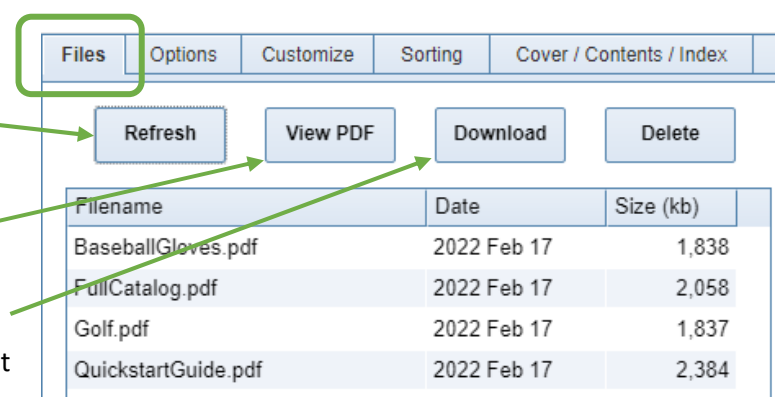

## **Application Notes and Privacy**

CleverCat does not have permission to alter data on your Wix website. The application can only read Wix Store Product Data and the Site Owner's Email Address.

We use the Read Products permission for the sole purpose of uploading a copy of your Wix Store Products and Photos to our server for faster printing. If you remove the application, all documents, data, and photos are deleted immediately. If the application expires and you do not remove it, all documents, data, and photos will be deleted at the next housekeeping interval, which may be as soon as one week. Be sure to download any stored PDFs before your subscription lapses. If you re-install or re-subscribe to the application, you will have to upload your product data and photos again.

We do not sell, share, or otherwise disclose the Site Owner's Email. We do not send you updates, offers, or reminders. We use your Email Address for the sole purpose of identifying which database is yours should you contact us for support.

CleverCat does not store financial information about our customers. Wix does not provide this information to CleverCat. Please reach out to us first if you have questions about your subscription or concerns about the App itself, but contact Wix Support for billing enquires.

#### **Trial Period Limitations**

CleverCat offers a free 7-day trial. During this period, you will only be able to print a maximum of 50 products, and upload a maximum of 50 product images. Any templates or customizations you create during the trial period will be retained should you decide to upgrade to a paid subscription.

#### **Reviews**

We're a small company and we won't pester you with reminders, but your comments will help us improve our software and your reviews are our best way to reach new customers. If you like this App, please leave a review here:

https://www.wix.com/app-market/add-review/f1b072b4-3f37-4358-85b2-8a4d1292c819